## ANLEITUNG "PDF – DATEI Ausfüllen"

- 1) Öffne den Link<https://tools.pdf24.org/de/pdf-bearbeiten>
- 2) Folgender Bildschirm erscheint: **PDF24 Tools** Alle Tools ~  $\frac{1}{2}$   $\sigma \equiv$ **PDF** bearbeiten Online PDF Editor zum Bearbeiten von PDF Dateien √ Kostenlos √ Ohne Limits √ Sicher Datei wählen Ihre Datei wird an Sabend zur Bearbeitung vorbereitet<br>Mit der Verwendung dieser Arkton akzeptieren Sie unsere Nutzungsbedingungen  $\begin{picture}(180,10) \put(0,0){\vector(1,0){100}} \put(15,0){\vector(1,0){100}} \put(15,0){\vector(1,0){100}} \put(15,0){\vector(1,0){100}} \put(15,0){\vector(1,0){100}} \put(15,0){\vector(1,0){100}} \put(15,0){\vector(1,0){100}} \put(15,0){\vector(1,0){100}} \put(15,0){\vector(1,0){100}} \put(15,0){\vector(1,0){100}} \put(15,0){\vector(1,0){100}}$
- 3) Klicke auf "Datei auswählen" und wähle dein PDF aus, welches du bearbeiten möchtest (zuvor musst du es heruntergeladen und gespeichert haben)
- 4) Dein PDF ist nun geladen und du siehst eine Symbolleiste:

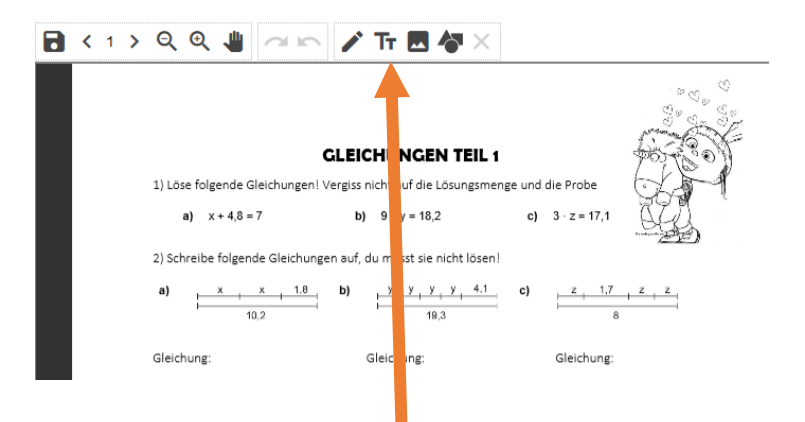

5) Nun musst du das Symbol " $\overline{T}T''$  anklicken. Es erscheint ein Text Feld.

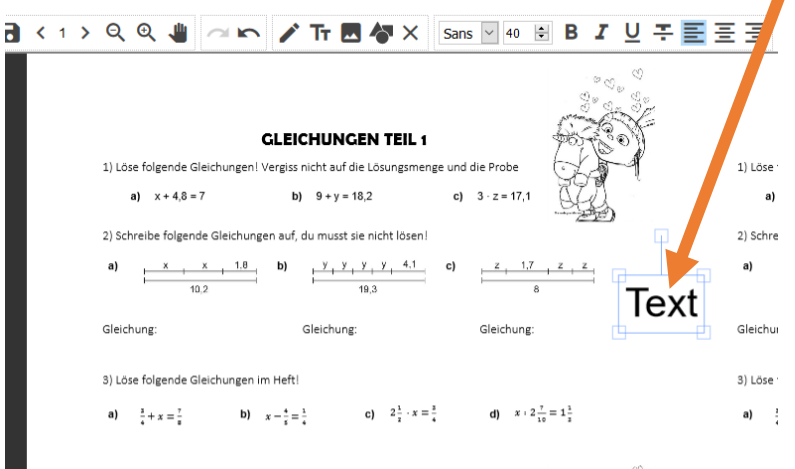

6) Das Textfeld kannst du nun an die richtige Stelle verschieben. Schriftart, Schriftgröße und Formatierung können in der Symbolleiste eingestellt werden.

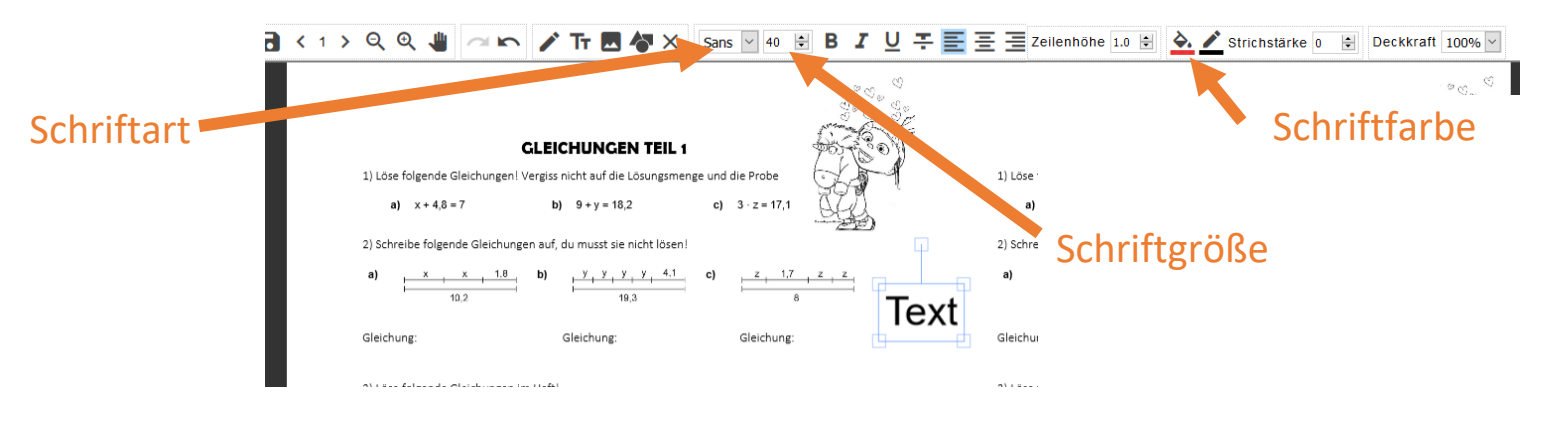

Bei der Auswahl der Schriftfarbe, musst du zuvor den Text markieren. Anschließend klickst du auf das Symbol Schriftfarbe (siehe oben). Es öffnet sich folgendes Fenster:<br>Bergendes Fenster:

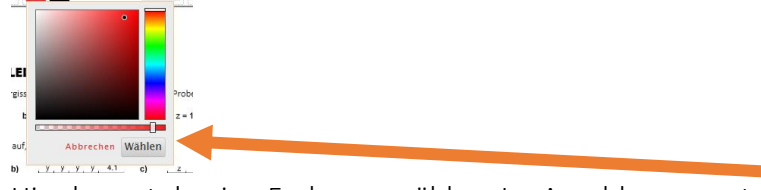

Hier kannst du eine Farbe auswählen. Im Anschluss musst du auf "Wählen" klicken.

7) Ist dein PDF fertig, musst du es nur abspeichern und kannst es nun abgeben.

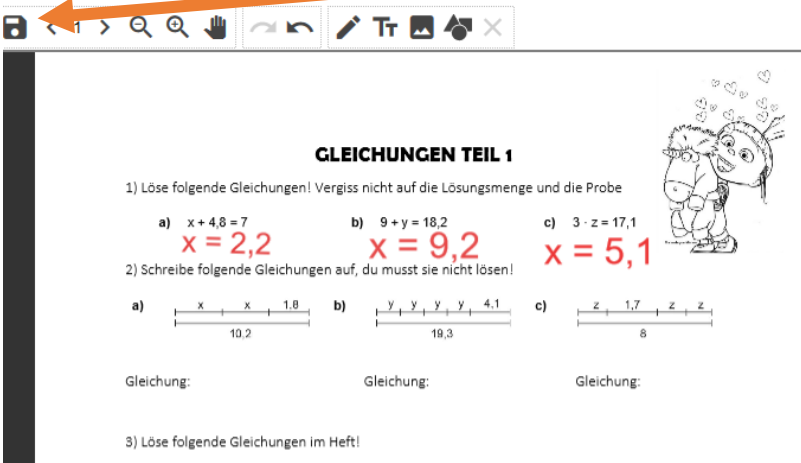

Es öffnet sich nun folgendes Fenster - hier klickst du auf Download. Du erhältst nun ein PDF mit deinen Antworten, Notizen, etc. Speicher es auf deinem PC ab und nun kannst du es abgeben.

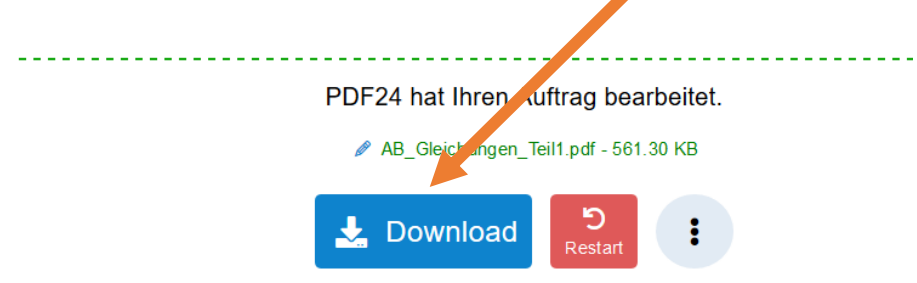